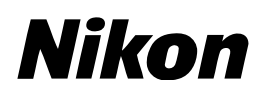

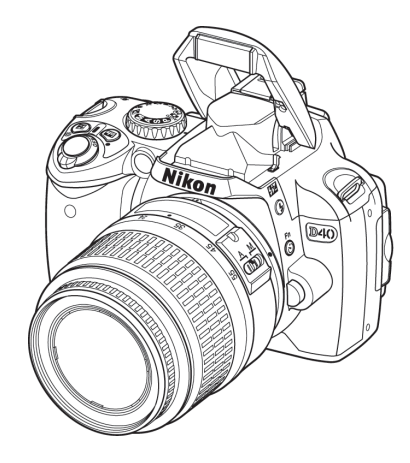

# Macintosh 版 – D40/D40X ファームウェア バージョンアップの手順について

いつもニコン製品をご愛用いただき、ありがとうございます。 ここでは D40 および D40X のファームウェアバージョンアップに ついて説明しています。

なお、ニコンサービス機関でのバージョンアップも承っております。 ご使用の環境などでファームウェアをバージョンアップできないお 客様はご利用ください。

カメラのファームウェアバージョンアップは、次の手順で行います。

D40 および D40X のファームウェアには「A」と「B」の二種類がありますが、今回は ファームウェア「A」のみをバージョンアップします。

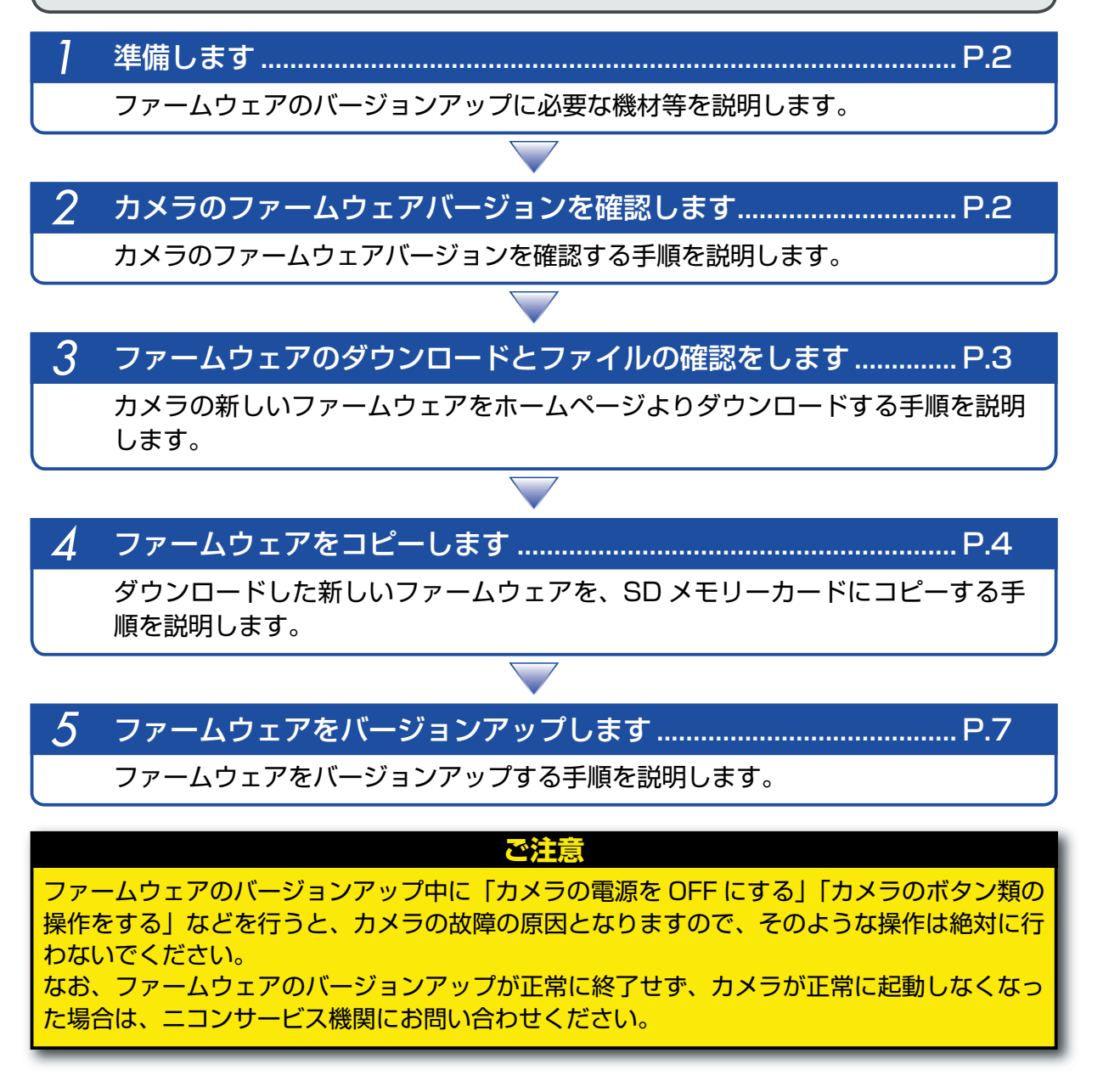

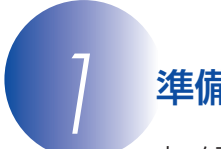

### *1* 準備します

カメラのファームウェアをバージョンアップするには、下記のものが必要になります。

- ・ カメラ本体
- ・ USB ケーブル UC-E4、またはカードリーダー
- ・ 電源は次のいずれかを用意します。
	- ‒ AC アダプター EH-5/EH-5a およびパワーコネクター EP-5
- ‒ フル充電した Li-ion リチャージャブルバッテリー EN-EL9/EN-EL9a
- ・ カメラでフォーマット(初期化)した、弊社動作確認済み SD メモリーカード(以下、メモリー カード)
- ・ カメラの使用説明書

# **カメラのファームウェアバージョンを確認します**

*1* カメラの電源を ON にします。

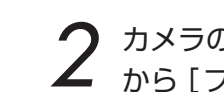

2 カメラのメニューボタン ● を押し、[セットアップメニュー] の [メニュー表示切り換え]<br>2 から [フルメニュー] を選択します。

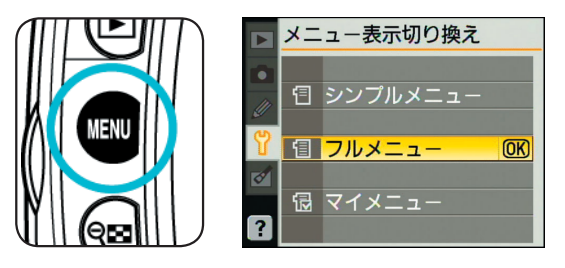

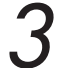

*3* [セットアップメニュー]から[ファームウェアバージョン]を選択します。

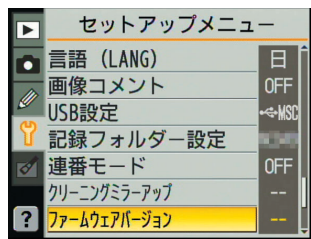

*4* カメラのファームウェアバージョンが表示されます。

 $\overline{\text{OR}}$ 

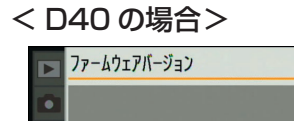

 $\frac{A}{B}$  1.11

確認終了

「A」と「B」のファームウェアのバージョンが【1.11】である ことを確認してください。【1.11】より前のバージョンの場合 は、それぞれを【1.11】にバージョンアップしてから、【1.12】 にバージョンアップしてください。

< D40X の場合>

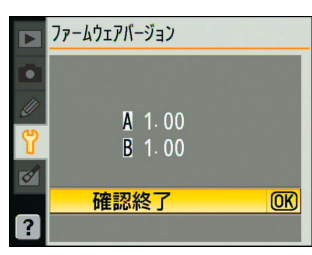

「A」と「B」のファームウェアのバージョンが【1.00】である ことを確認してください。

**5** OK ボタン OC を押して、カメラの電源を OFF にします。

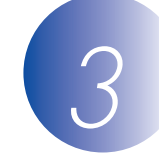

# *3* ファームウェアのダウンロードとファイルの確認をします

- *1* ダウンロードページの【同意してダウンロード開始】をクリックすると、ファームウェア がダウンロードされます。
	- < D40 の場合> 【F-D40-V112M.dmg】
	- < D40X の場合>【F-D40X-V101M.dmg】
- 

*2* 【F-D40-V112M.dmg】アイコンまたは【F-D40X-V101M.dmg】アイコンをダブルク リックすると、ディスクイメージがマウントされます。ディスクイメージの中には下記内 容のフォルダがあります。

< D40 の場合>

D40Update: ファームウェア本体のフォルダ AD400112.bin:ファームウェア「A」本体

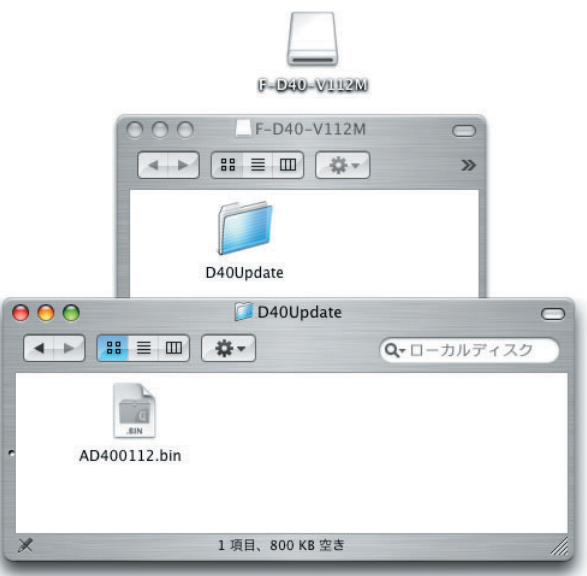

#### < D40X の場合> D40XUpdate: ファームウェア本体のフォルダ A40X0101.bin:ファームウェア「A」本体

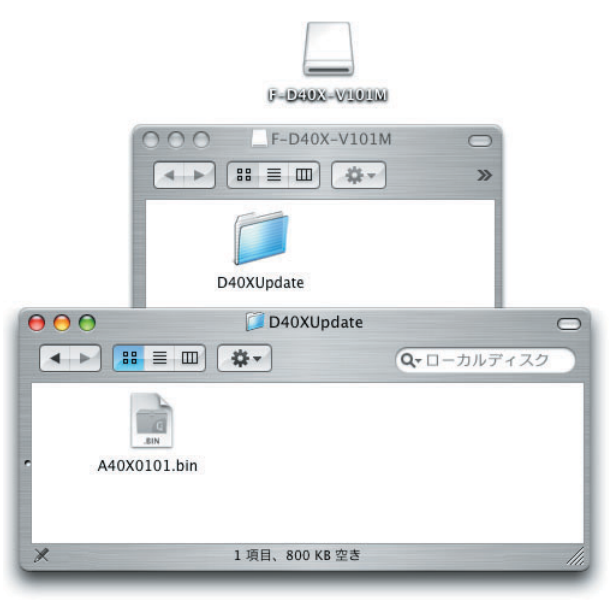

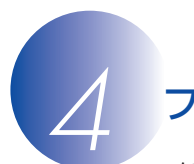

# *4* ファームウェアをコピーします

メモリーカードへファームウェアをコピーする方法は、カメラを USB ケーブルでパソコンと接 続して行う方法と、カードリーダーを使用する方法があります。

### **【カメラを USB ケーブルでパソコンと接続する場合】**

必ず AC アダプター EH-5/EH-5a とパワーコネクター EP-5 の組み合わせ、またはフル充電し た Li-ion リチャージャブルバッテリー EN-EL9/EN-EL9a をご使用ください。

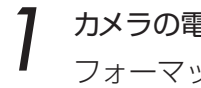

*1* カメラの電源が OFF の状態で、フォーマット済みのメモリーカードをカメラに挿入します。 フォーマット(初期化)の方法については、カメラの使用説明書をご覧ください。

*2* カメラの電源を ON にし、カメラの USB 通信方式を[Mass Storage]に設定します。

• カメラのメニューボタン ■ を押し、[セットアップメニュー] の[USB 設定]を選択して、[Mass Storage]に設定してく ださい。

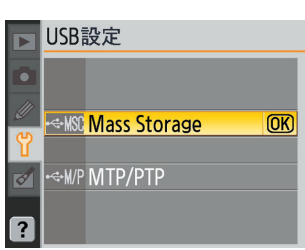

*3* カメラの電源を OFF にし、USB ケーブルを使用してカメラとパソコンを接続します。

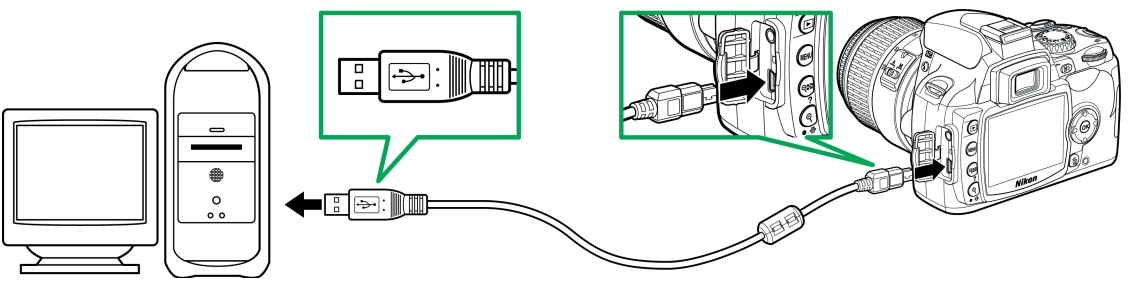

専用 USB ケーブル UC-E4

*4* カメラの電源を ON にします。

- パソコンに Nikon Transfer がインストールされている場合 ご使用の環境によっては、Nikon Transfer が起動します。[Nikon Transfer]メニュー から[Nikon Transfer を終了]を選んで終了します。
- パソコンに PictureProject がインストールされている場合 ご使用の環境によっては、PictureProject Transfer が起動します。[キャンセル] ボタンをクリックして終了します。

*5* ファームウェアをコピーします。

a. デスクトップ上に「NIKON D40」または「NIKON D40X」アイコンが表示されます。

### < D40 の場合>

マウントしたディスクイメージの「D40Update」フォルダ内の「AD400112.bin」 ファイルを「NIKON D40」アイコンへコピーします。

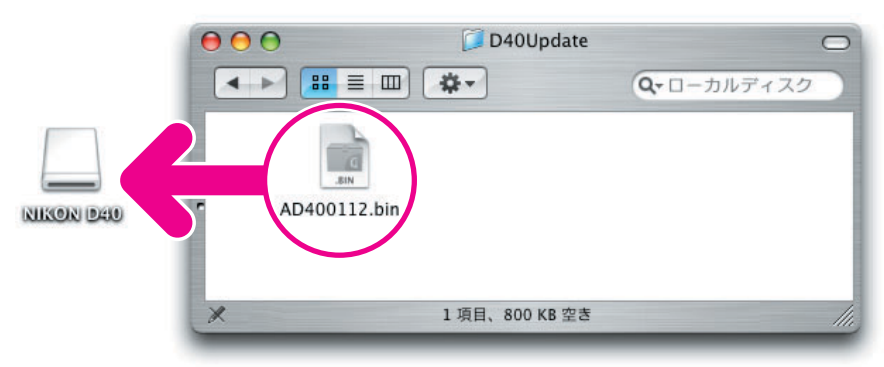

#### < D40X の場合>

マウントしたディスクイメージの「D40XUpdate」フォルダ内の「A40X0101.bin」 ファイルを「NIKON D40X」アイコンへコピーします。

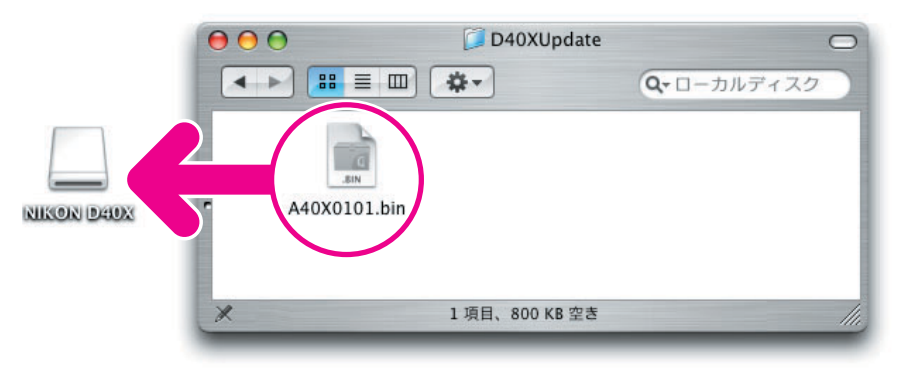

b. コピー終了後、「NIKON D40」または「NIKON D40X」アイコンを開いて、内容を確 認します。

#### < D40 の場合>

「AD400112.bin」ファイルがコピーされていれば完了です。

< D40X の場合>

「A40X0101.bin」ファイルがコピーされていれば完了です。

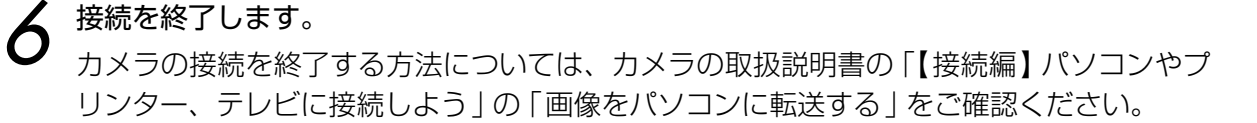

#### **ご注意**

ファームウェアは、「NIKON D40」または「NIKON D40X」アイコンのルートディレクトリ(一 番上の階層)に必ずコピーしてください。「NIKON D40」または「NIKON D40X」アイコ ン内にフォルダを作成してコピーすると、カメラがファームウェアを認識できなくなります。

### **【カードリーダーを使用する場合】**

- *1* フォーマット済みのメモリーカードを、パソコンに接続したカードリーダーへ挿入します。
	- パソコンに Nikon Transfer がインストールされている場合 ご使用の環境によっては、Nikon Transfer が起動します。[Nikon Transfer]メニュー から[Nikon Transfer を終了]を選んで終了します。
	- パソコンに PictureProject がインストールされている場合 ご使用の環境によっては、PictureProject Transfer が起動します。[キャンセル] ボタンをクリックして終了します。
- 
- *2* ファームウェアをコピーします。 ファームウェアをコピーする手順については、【カメラを USB ケーブルでパソコンと接続 する場合】の *5* をご覧ください。

*3* メモリーカードをカードリーダーから取り出します。 「NIKON D40」または「NIKON D40X」アイコンをゴミ箱に捨て、メモリーカードをカー ドリーダーから取り出します。

#### **ご注意**

ファームウェアは、「NIKON D40」または「NIKON D40X」アイコンのルートディレクトリ(一 番上の階層)に必ずコピーしてください。「NIKON D40」または「NIKON D40X」アイコ ン内にフォルダを作成してコピーすると、カメラがファームウェアを認識できなくなります。

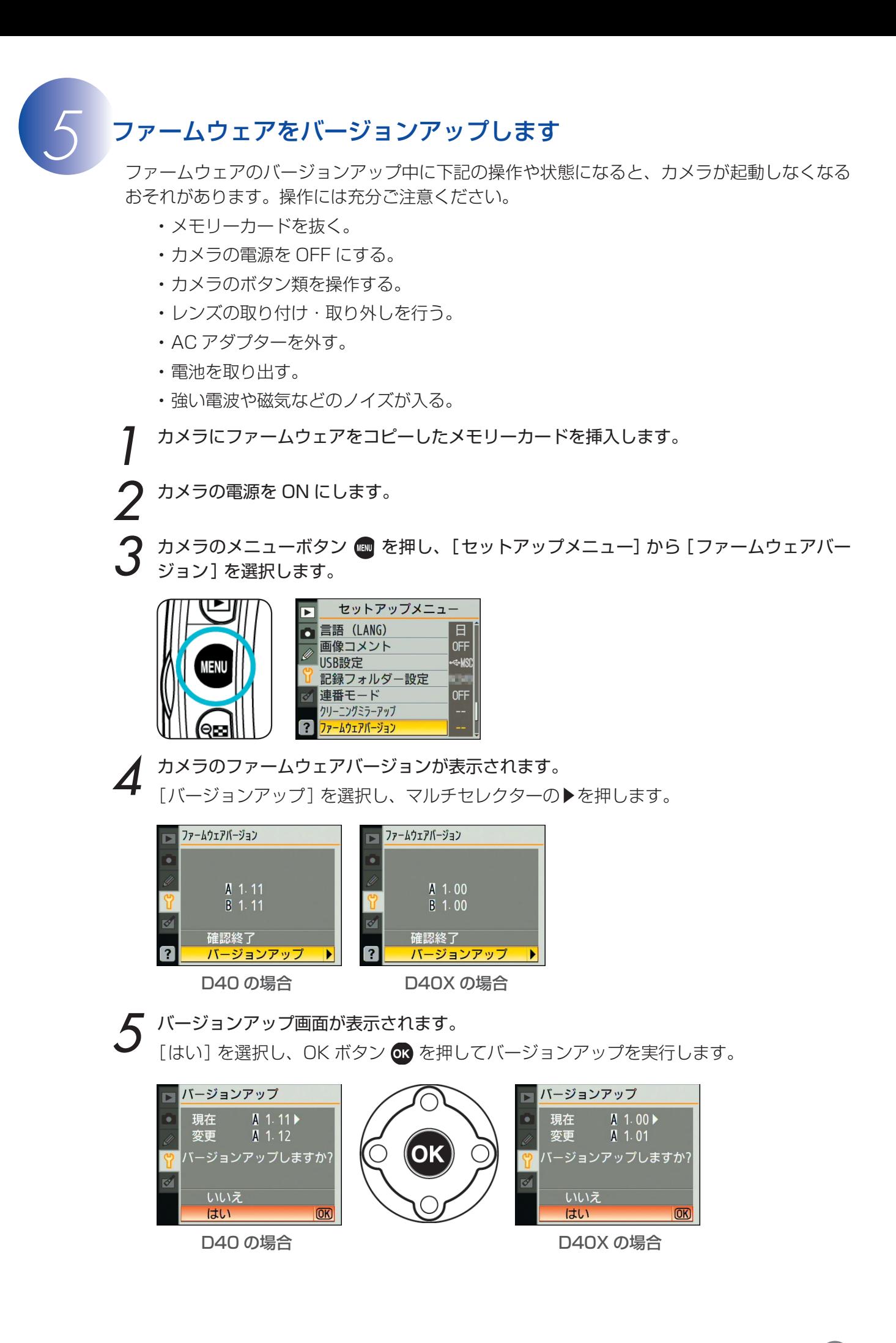

*Macintosh* 7

*6* 「バージョンアップ中」と表示されます。

・ ファームウェアのバージョンアップには、2、3 分程かかります。なお、場合によっては、 5 分程かかることがありますが故障ではありません。

バージョンアップが終了すると、メッセージが消灯します。

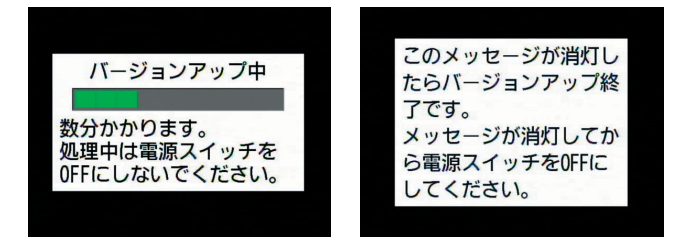

## *7* バージョンアップの確認

- ・ メッセージが消灯したらカメラの電源を OFF にし、メモリーカードを取り外します。
- ・「 *2* カメラのファームウェアバージョンを確認します」の方法で、バージョンを確認します。

#### < D40 の場合>

ファームウェア「A」のバージョンが【1.12】になっていれば、バージョンアップが正常 に終了しています。

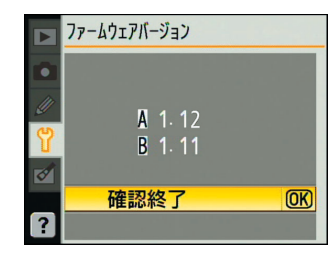

#### < D40X の場合>

ファームウェア「A」のバージョンが【1.01】になっていれば、バージョンアップが正常 に終了しています。

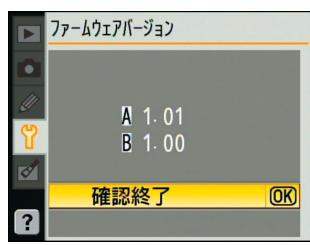

- ・ バージョンアップが正常に終了しなかった場合は、ニコンサービス機関へお問い合わせ ください。
- *8* メモリーカードをフォーマット(初期化)します。

*9* USB 通信方式を変更した場合は、設定を戻します。

以上でファームウェアのバージョンアップは終了です。